The ADAP Medication Import file can be used to import new ADAP Medications by following these instructions:

- 1. Log into the ADAP provider.
- 2. Click Administrative Options.
- 3. Click Manage NDCs.
- 4. Click *Upload New ADAP file*. (The latest ADAP Drug Import file can be downloaded <u>here</u>.)

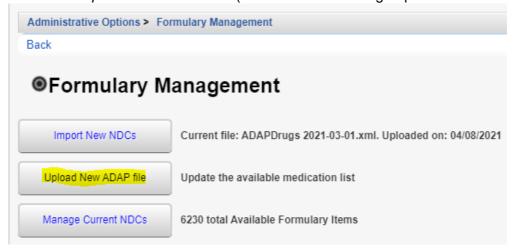

- 5. Click Choose File.
- 6. Select the ADAP Drugs import file.
- 7. Click Open.

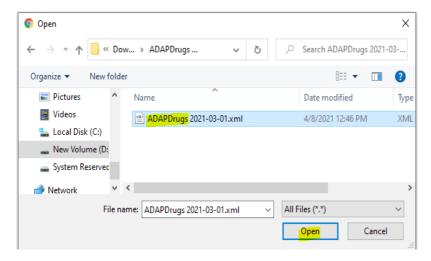

8. Click Save.

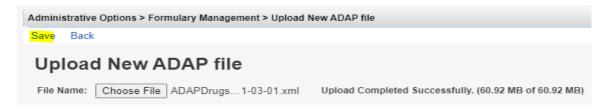

At this point, the Import New NDCs list has been populated with the new ADAP Drugs.

To import those new medications, follow these instructions:

- 1. Click Import New NDCs.
- 2. Search for or select a medication in the list.

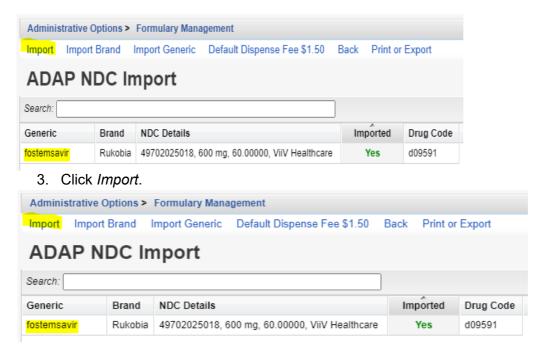

At this point, the new medication is in the ADAP provider formulary list.

To activate the medication, follow these instructions:

1. Click Manage Current NDCs.

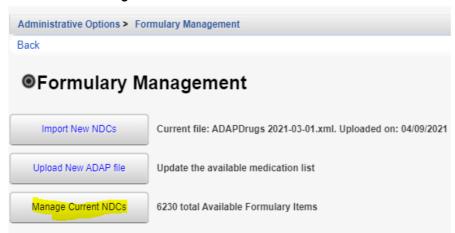

- 2. Select an NDC.
- 3. Click Edit.

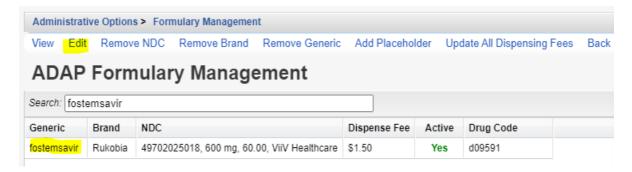

- 4. Set the Active Date.
- 5. Enter the Unit Price, Dispense fee, Days, Units, and Indication.
- 6. Check Active.

Note: the *Active Date* needs to be prior to the first drug payment date.

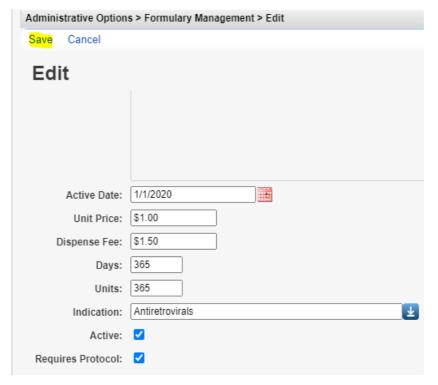

View - Opens the NDC for review.

**Edit** – Allows the user to change set up information for the NDC.

Remove NDC, Brand, Generic – Removes the ADAP Drug from the list.

**Add Placeholder** – Allows users to enter an NDC missing from the ADAP Drug list, allowing payments until the list is updated.

**Update All Dispensing Fees** – Allows users to set a single dispensing fee for all NDC's.